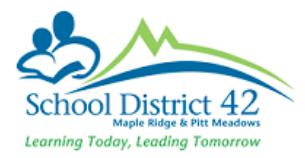

# Working in Build View for Elementary Schools

The Build View is the area in MyEdBC where schools can prepare their attendance sections (divisions) for the next school year. This view contains information on next year's students, existing and new staff, current attendance sections and current rooms.

# To Get Started

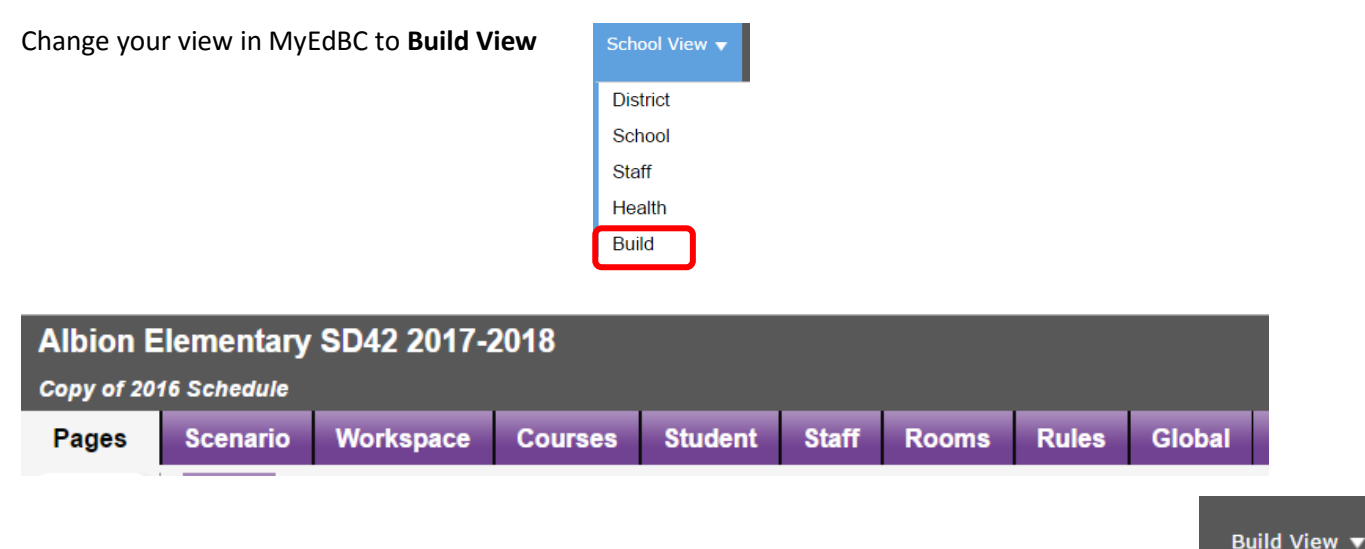

Student Top Tab

This is where you can see next year students. In order to see next year's students in the Build View, they will require a next school assignment.

If students do not appear in Build View, be sure they have a Next School (in **School View**). Then you will need to refresh the list in **Build View** (See below).

Rosters in Build View will be empty. Students will be added to Rosters **after** EOYR.

**You can add or change students' Next Homeroom in Build View or School View**

If the field is populated in the Build View, it will appear automatically in the School View and vice-versa. Through the process of EOYR, what you have set as the students' next homeroom will become the students' new homeroom in the next school year.

#### **In Build View**

- Change your Field Set  $\Box$  to Elem with Hrm Info
- Options > Modify List
- Click on the pencil in the **NextHomeroom** Column
- Use the pick list  $\mathbf Q$  to select the Division

After each page of corrections, before moving to the next page, click on the green check box  $\bullet$  to Save changes

#### **In School View**

- Student Top Tab
- Field Set  **Pre-Transition**
- Options > Modify List
- Click on the pencil in the **NextHomeroom** Column
	- Use the pick list  $\mathbf Q$  to select the Division

After each page of corrections, before moving to the next page, click on the green check box  $\bullet$  to Save changes

# Staff Top Tab

Staff cannot be added or deleted in the Build View.

The Staff Top Tab will display existing staff members. If new staff are required for the next school year, they can be added by completing a **Staff Change Form** and specifying that the change is for the next school year. Once you have received confirmation that the staff change has been completed you will need to refresh the staff list (See below).

You will **not** be able to change a teacher's Division (Homeroom) until after EOYR.

To remain consistent across the district, the appropriate naming convention for Homerooms (Divisions) is **DIV.XXX,**  whereby you use a minimum of two numbers and up to three numbers. Example. DIV.01, DIV.10, DIV.101

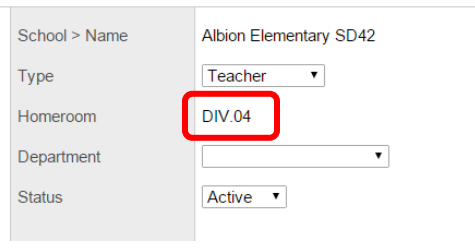

# To Refresh

#### In **Build View**

- Student Top Tab **OR** Staff Top Tab
- Options > **Refresh**

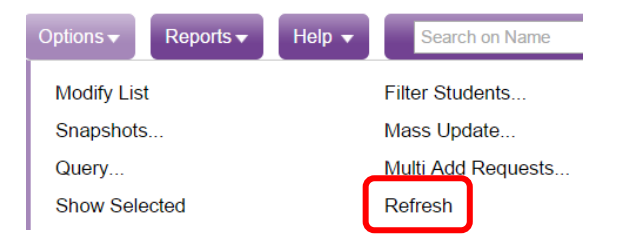

# Rooms Top Tab

Rooms that are currently in the MyEdBC will appear here. You may add or delete rooms, if necessary.

#### Options > **Add**

- Number Add the room identifier
- $\bullet$  Include in scheduling Check this box

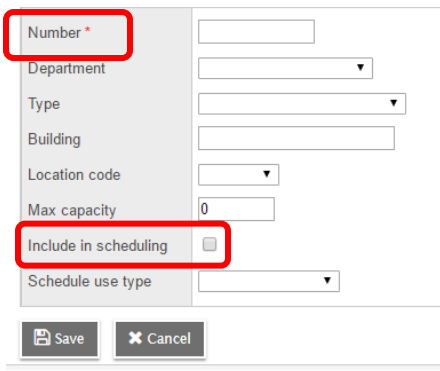

### Workspace - Top Tab > Master - Side Tab > Sections - Sub Side Tab

**Add or Delete Sections** (Be sure to add or delete **both** AM and PM sections)

To **Add**:

#### Options **> Add**

- Select **Number** Use the pick list **Q** to select ATT--AM or ATT—PM
- Select **Schedule Term > Code** Use the Pick List to choose **FY**
- Select Schedule Click **Edit Schedule**

**Edit Schedule Schedule** 

For AM Shade the AM Box by clicking into it. For PM Shade the PM Box by clicking into it

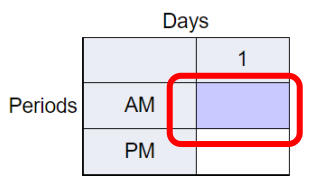

- Add **Section Number XXX** (Example, 001, 101) always using three numbers for each section
- $\bullet$  Select Staff > Name Use the pick list  $\alpha$  to select staff.

You will not see new staff until they are added to your school and you have refreshed your list. For new staff, please complete a **Staff Change Form** <https://myedbc.sd42.ca/reportstaffchanges> specifying that it is for the **next school year**

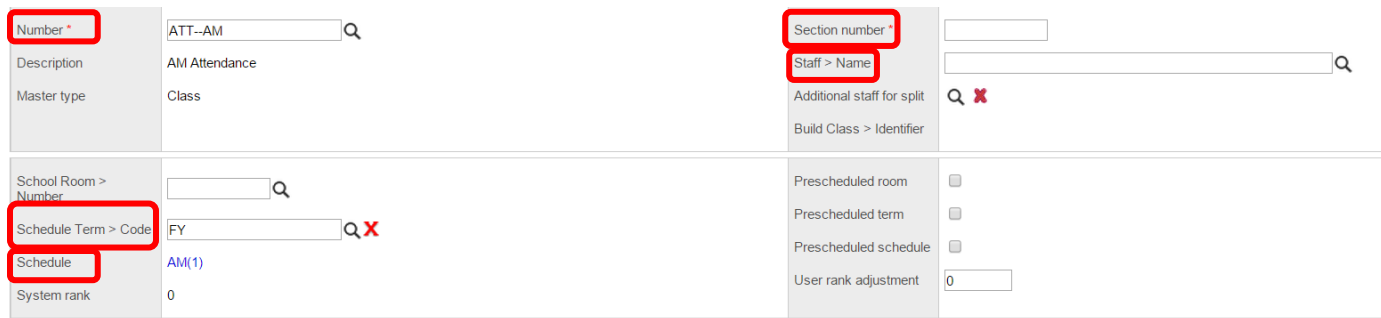

**Save**

#### To **Delete**

- Select Division(s) you wish to delete
- Options > Delete

### **Change Section Details**

• Select a Section

Changes to:

Click **Details**

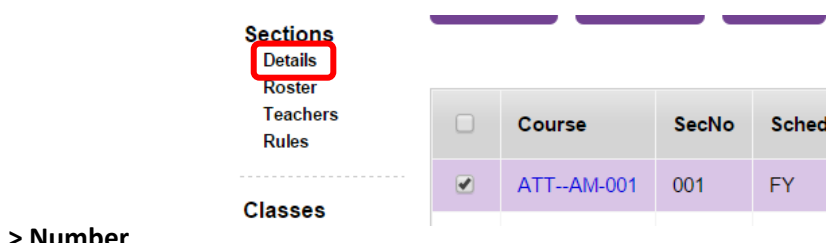

o **School Room > Number**

o **Staff > Name** 

You will not see new staff until they are added to your school. For new staff please complete a **Staff Change Form** specifying that it is for next school year

## o **Enrollment maximum**

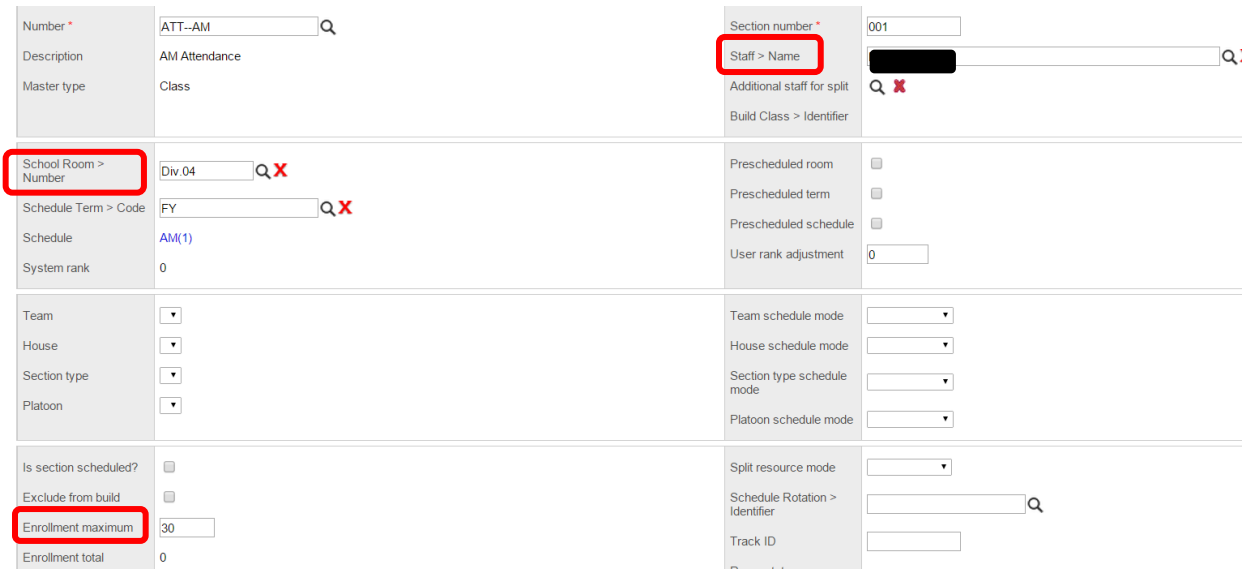

# **Add or Delete Co-Teachers**

To **Add:**

- Select a Section
- Click **Teachers**
- **Options > Add**

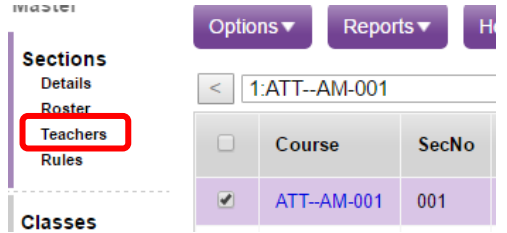

o **Name** – Use the pick list **Q** to select Staff

You will not see new staff until they are added to your school and Build View is refreshed. For new staff please complete a **Staff Change Form** specifying that it is for next school year

o **Schedule Term > Code** – Use the pick list to select FY

Options  $\blacktriangledown$ 

 $\Box$ 

 $\Box$ 

 $\overline{\bullet}$ 

 $\Box$ 

**Name** 

Haynes, Pamela

MacKinnon, Cynthia

Stevens, Kimberley

- o **Is Primary Teacher?** Leave unchecked
- o **Role** Use the drop down to select **Co-Teach**

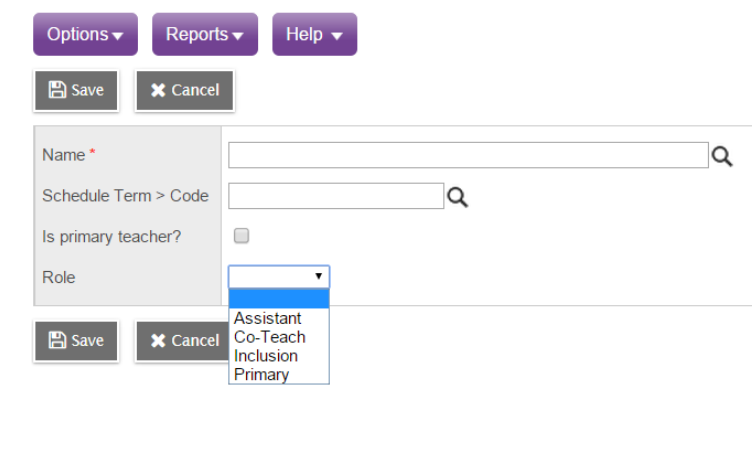

Reports  $\blacktriangledown$ 

#### To **Delete:**

- Select a Teacher
- Options > **Delete**